## **Table of Contents**

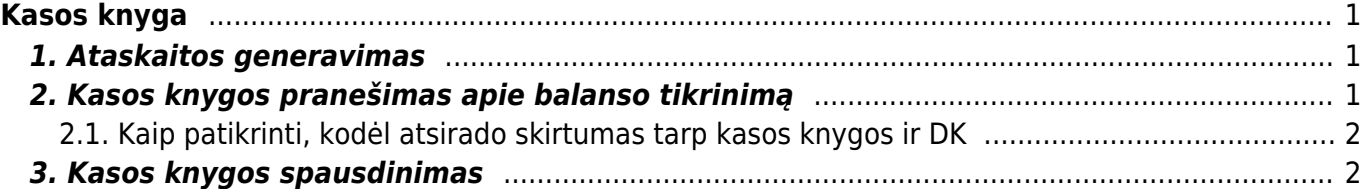

# <span id="page-2-0"></span>**Kasos knyga**

Jei norite peržiūrėti ataskaitą "Kasos knyga", eikite PAGRINDINIS MENIU → FINANSAI → **ATASKAITOS → KASOS KNYGA**.

### <span id="page-2-1"></span>**1. Ataskaitos generavimas**

Ataskaita gaunama užpildžius norimus parametrus ir spaudžiant mygtuką "ATASKAITA".

Į ataskaitą traukiami šie dokumentai:

#### **Dokumentai**

Kasos pajamų orderiai Kasos išlaidų orderiai Pinigų gavimai Apmokėjimai Pinigų judėjimai Kasos čekiai

Ataskaitos filtrai:

- Laikotarpis
- Apmokėjimo tipas
- Operacija
- Pirkėjas
- Vartotojas
- Objektas
- Valiuta
- Darbo vieta
- Atspausdintas ataskaitoje galime filtruoti atspausdintus dokumentus, neatspausdintus arba visus.
- Būklė ataskaitoje galima filtruoti patirtintus, nepatvirtintus arba visus dokumentus.

Ataskaitoje yra galimybė grupuoti rezultatą pagal šiuos parametrus:

- Objektas
- Darbo vieta
- Apmokėjimo tipas
- Vartotojas

## <span id="page-2-2"></span>**2. Kasos knygos pranešimas apie balanso tikrinimą**

Kasos knyga automatiškai atlieka tikrinimą su didžiąją knyga. Jei apmokėjimo tipe naudojamos buh.sąskaitos sąskaitos (įprastai 272 Kasa) balansas didžiojoje knygoje nesutaps su balansu kasos knygos ataskaitoje, kasos knygos ataskaitos apačioje bus pranešimas "Pabaigos balanso tikrinimas

#### xx.xx" su suma iš didžiosios knygos.

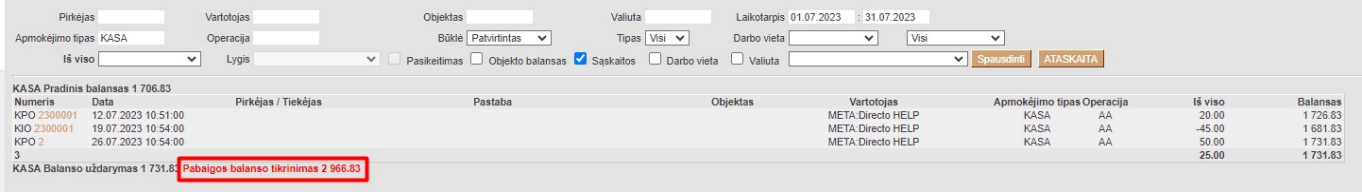

Šis skirtumas atsiranda, jei kasos buh.sąskaita yra panaudota ne kasos dokumentuose (ne KIO ir KPO).

#### <span id="page-3-0"></span>**2.1. Kaip patikrinti, kodėl atsirado skirtumas tarp kasos knygos ir DK**

Pavyzdyje (paveiksliukas aukščiau) skirtumas tarp "KASA Balanso uždarymas 1 731.83" ir "Pabaigos balanso tikrinimas 2 966.83" yra 1235,00 EUR.

- Eikite į didžiają knygą FINANSAI → Ataskaitos → Didžioji knyga;
- Pasirinkite laikotarpį, buh.sąskaitą naudojamą įmonės kasos operijoms (įprastai 272 Kasa);
- Filtre "Koresp.tipas" pasirinkite visus variantus išskyrus KIO ir KPO;
- Spauskite ATASKAITA.

Didžiojoje knygoje matysime visas operacijas, kuriose buvo panaudota kasos buh.sąskaita. Jų bendra pasikeitimo suma ir yra skirtumas tarp DK ir Kasos knygos.

Pavyzdžio atveju 2735,00 eur suma susidariusi iš Sąskaitos ir Korespondencijos.

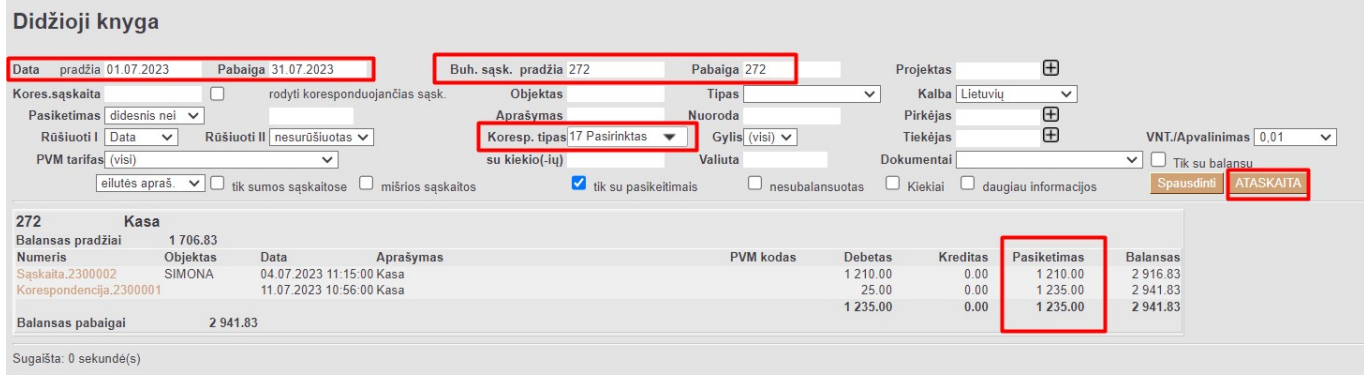

#### <span id="page-3-1"></span>**3. Kasos knygos spausdinimas**

Norint atspausdinti kasos knygą - ataskaitoje reikia pasirinkti apmokėjimo tipą. Sugeneravus ataskaitą, pasirinkti atitinkamą spausdinimo formą - "Kasos knyga" arba "Kasos knyga padieniui" ir spausti mygtuką SPAUSDINTI.

NUORODOS:

- [Kasos pajamų orderis](https://wiki.directo.ee/lt/kassa_sisse)
- [Kasos išlaidų orderis](https://wiki.directo.ee/lt/kassa_valja)

From: <https://wiki.directo.ee/> - **Directo Help**

Permanent link: **[https://wiki.directo.ee/lt/kassa\\_aru?rev=1691397411](https://wiki.directo.ee/lt/kassa_aru?rev=1691397411)**

Last update: **2023/08/07 11:36**